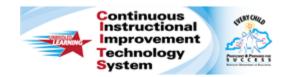

### Schoolnet: Running the Standards Mastery Report Quick Reference Card

# Schoolnet: Running the Standards Mastery Report

Audience Roles: Teacher, Leadership, Staff

Use the Standards Mastery tab to determine whether students in your section have mastered the standards included on a particular test. View mastery by score groups for benchmark, classroom, or standardized tests. View results for individual students by score group and for the section as a whole.

## Standards Mastery for a Classroom or Benchmark Test

The procedure for running benchmark and classroom reports is the same:

- 1. From the Classrooms menu, click Student Performance
- 2. Select a class from the Section Chooser
- 3. In the **Benchmark** or **Classroom Test Dashboard**, expand a test by clicking in its row, then click **Standards**

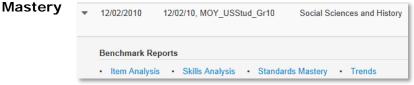

The dashboards only display currently enrolled students. If school is not in session, click the Standards Mastery tab and use the filter menus to locate a test.

4. The report displays the number of students in each score group for each tested standard

| Tools    | Standard                                                                                      | # of<br>Test<br>Items | Excellent | Satisfactory | Needs<br>Improvement | Unsatisfactor |
|----------|-----------------------------------------------------------------------------------------------|-----------------------|-----------|--------------|----------------------|---------------|
| <b></b>  | SCI.6.5.C: differentiate<br>between elements and<br>compounds on the<br>most basic level; and | 2                     | 12        |              |                      | 17            |
| <b>M</b> | SCI.6.6.B: calculate                                                                          | 2                     | 15        |              |                      | 14            |

- 5. Roll your cursor over **View Table Key** to view the range of scores for each score group
- 6. In the report, click a number in a cell to view the names of the students in each score group

| Advanced           | <ul> <li>Proficient</li> </ul> | ○ Basic Proficiency ○ Emerging |
|--------------------|--------------------------------|--------------------------------|
| GARCIA, DUSTIN     | BARTON, STEVEN                 | CRITES, ERIC                   |
| OLD, KAY           | BATES, KRYSTAL                 | MARTINEZ, GENESIS              |
| ROSARIO, ALEXANDER | DUNHAM, MUSTAFA                |                                |
|                    | DUDBIN MEDCY                   |                                |

- 7. Click Back to Previous Page to return to the report
- 8. Refer to the **Times Taught** and **Times Scheduled** columns to determine how many times a lesson that included the standard was scheduled on the lesson planner
- 9. Refer to the **Times Assessed** column to determine how often this standard was assessed this year
- 10. Use the icons in the **Tools** column to do the following:
  - To indicate that you will cover the standard, schedule it on your planner with the Schedule Standards Coverage icon, which looks like a calendar
  - To view instructional materials related to a tested standard (if available) click the **Related Materials** icon, which looks like an M in an orange square

#### **Standards Mastery by Section Average**

To view the **Standards Mastery** report by section average, select **Section Average** from the **Show** options. This option is not available for standardized tests.

The section average indicates the percentage of questions for this standard that the class, as a whole, answered correctly. While this view is convenient for an overall sense of standards performance, it does not provide a way to see the results for individual students.

#### ALWAYS LEARNING

PEARSON

#### **Questions for Understanding:**

- On which standard did students do the best and worst?
- What are the cut off scores for each score group?
- What standard did the test questions cover the most?
- Do you see a particular standard on which students performed the worst? Do you define "worst" as having the most students in the lowest score group or the fewest in the top score group?
- On what standard did students score the best? Why do you think this is so?

#### **Standards Mastery for a Standardized Test**

The Standards Mastery report is available for standardized tests that report at the score group level.

To run the report:

- 1. From the Classrooms menu, click Student Performance
- 2. Select a class from the Section Chooser
- 3. Click the Standards Mastery tab
- 4. For Test Type, select Standardized Test
- 5. Select a Test Name and Test Date
- The report displays the results by score group for each subject; click a subject to view any available section-level results

| Test Section          | Met<br>Standard | Did Not<br>Meet |
|-----------------------|-----------------|-----------------|
| Reading               | 3               | 2               |
| English Language Arts |                 |                 |
| Math                  | 5               | 1               |

7. To return to the overall level, click the yellow icon next to the subject

| ন্থ Reading                                   | High<br>Performance | Moderate<br>Performance | Low<br>Performance | No<br>Score |
|-----------------------------------------------|---------------------|-------------------------|--------------------|-------------|
| 1: Basic Understanding                        | 3                   | 2                       | 2                  | 2           |
| 2: Applying Knowledge of Literary<br>Elements | 2                   | 3                       | 2                  | 2           |
| 2. Literary Elements and Techniques           |                     |                         |                    |             |

8. Identify a standard that students struggled with or excelled in and click a number in a score group column

The Student Mastery Groupings page displays students listed by score group.

- Click a student's name to access his or her student profile
- Create a student set based on these results by selecting a score group and then either choosing an existing student group or starting new group from the Add Group menu

| Met Standard     | O Did Not Meet | O No Score      |
|------------------|----------------|-----------------|
| Delgado, DARLENE | Gaddy, STEPHAN | Driskell, Jason |
| King, RONALD     | Lorg, MICHAEL  | Weil, ETHAN     |
| Sielbeck, JULIA  | Norris, KELLY  |                 |
| Welch, GORAN     |                |                 |